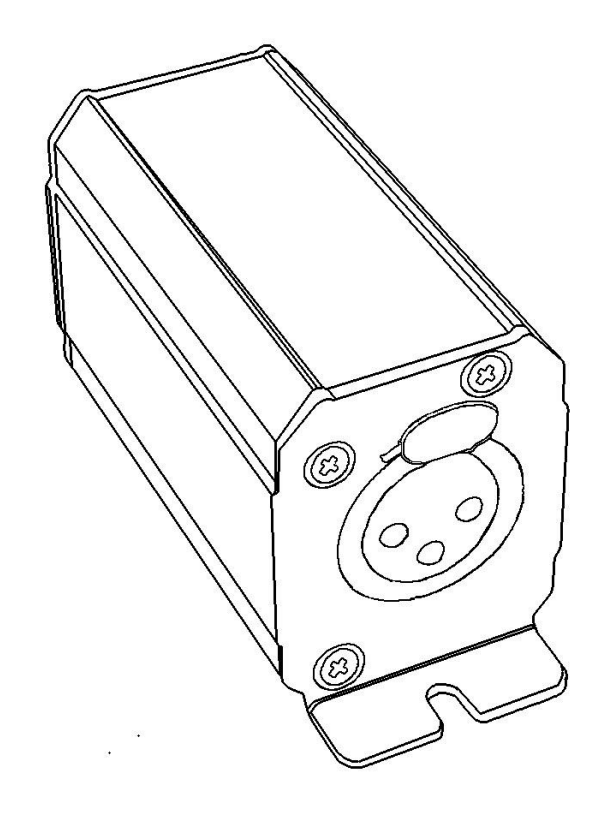

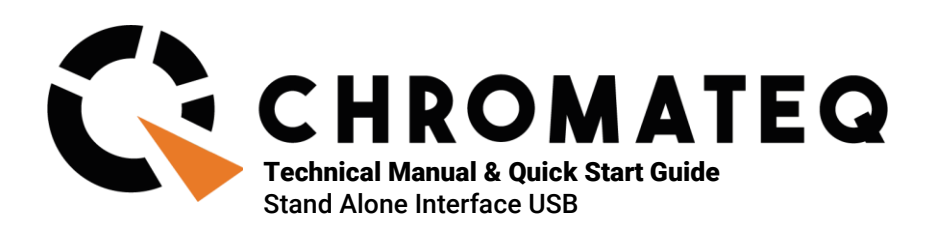

#### Congratulations on your purchase of a CHROMATEQ controller.

Please read this manual carefully and thoroughly before using Chromateq LP512 ECO.

The information presented here provides a useful introduction to the wide range of features, settings and functions available in these compact and versatile devices.

This LP512 ECO Technical Manual is written in English and French. (Le manuel technique du LP512 ECO est rédigé en anglais et en français.)

All products and software are developed and designed in France.

CHROMATEQ SARL 191 Allée de Lauzard 34980 St Gély du Fesc FRANCE VAT: FR18521458034 Siret: 52145803400027

Web & E-mail: www.chromateq.com Phone: +33 952210755 / +86 13422062209

Whatsapp: +8613422062209 Wechat: Chromateq QQ: 2908265661

Twitter: https://twitter.com/Chromateq Facebook[: https://www.facebook.com/ChromateqCompany/](https://www.facebook.com/ChromateqCompany/) YouTube:<https://www.youtube.com/c/chromateq>

- - - - - - - - - - -

Copyright Information and Disclaimer

Copyright © 2021 – CHROMATEQ. All rights reserved.

No part of this publication may be reproduced, distributed, or transmitted in any form or by any means, including photocopying, recording, or other electronic or mechanical methods, without the prior written permission of the publisher, except in the case of brief quotations embodied in critical reviews and certain other none commercial uses permitted by copyright law.

For permission requests, write to the publisher, addressed "Attention: Permissions Coordinator," at the address above.

Trademark Credits

Microsoft and Windows are U.S. registered trademarks of Microsoft Corporation. Art-Net™ – Designed by and Copyright Artistic License Holdings Ltd. All other products mentioned herein may be trademarks of their respective ® companies.

Package Contents 1x LP512 ECO 1x USB cable 1x download link for software and technical documentation

Please note: Check the package contents and the condition of the interface after unpacking! Contact your supplier if something is missing or damaged. Do not use the device if it seems to be damaged!

# <span id="page-2-0"></span>**SUMMARY**

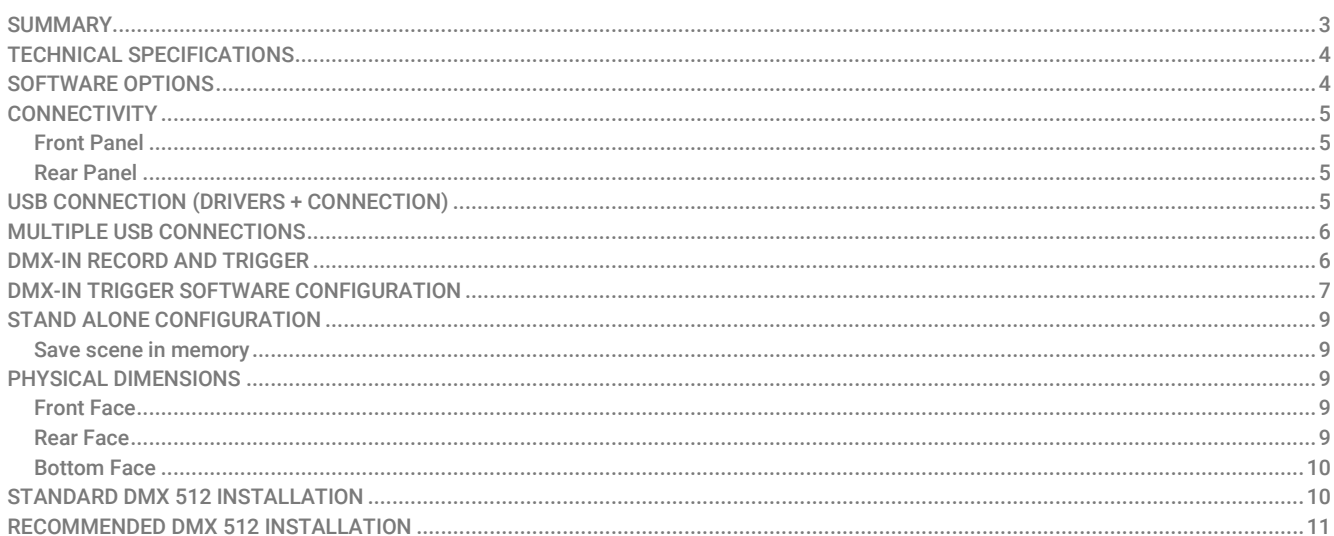

# <span id="page-3-0"></span>TECHNICAL SPECIFICATIONS

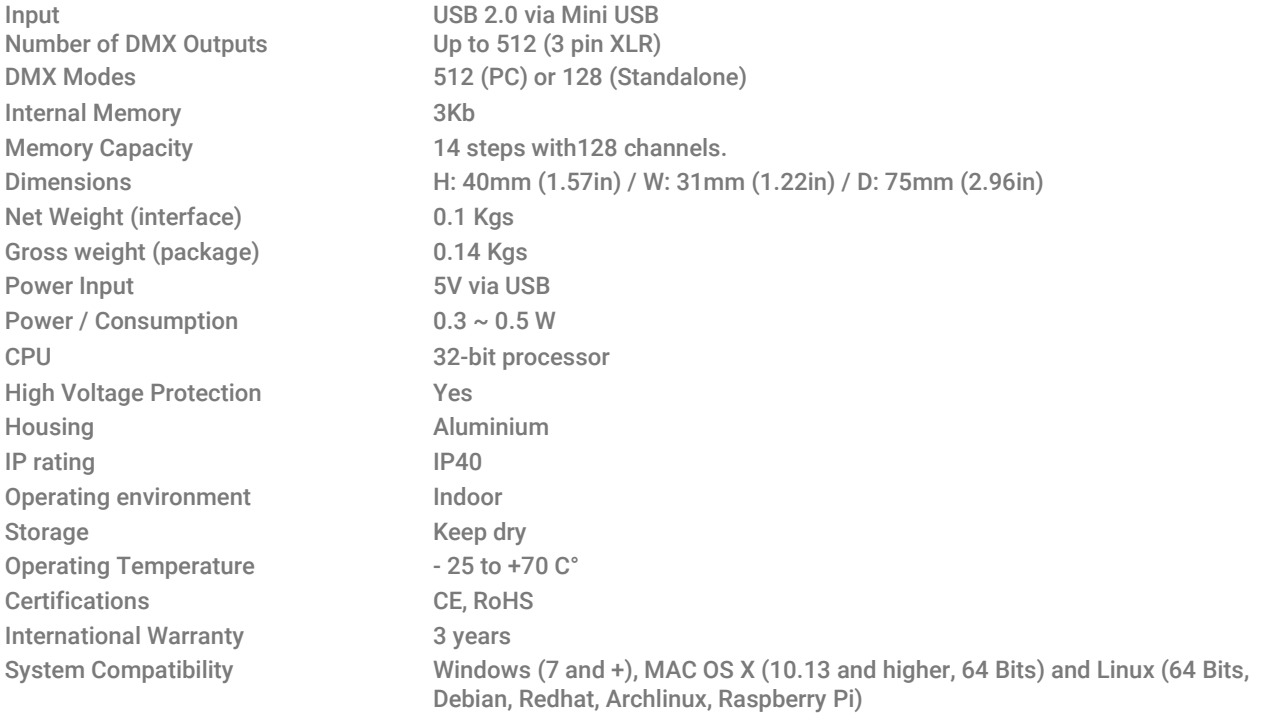

## <span id="page-3-1"></span>SOFTWARE OPTIONS

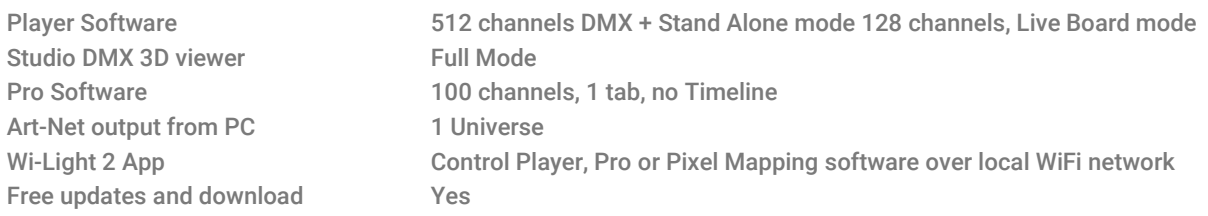

#### <span id="page-4-0"></span>**CONNECTIVITY**

## <span id="page-4-1"></span>Front Panel

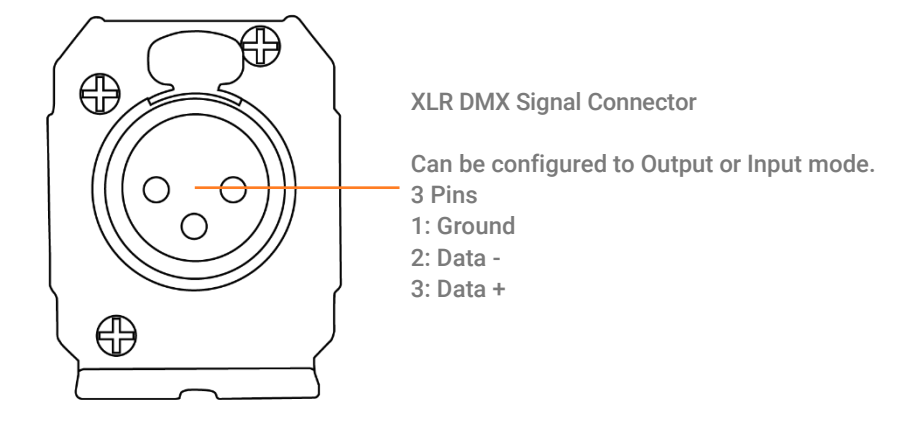

<span id="page-4-2"></span>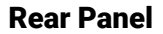

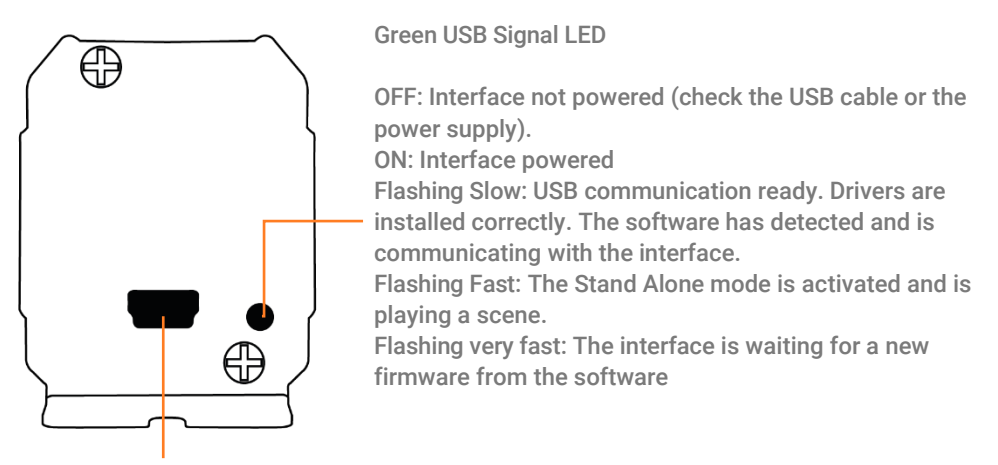

Mini USB connector and power connector 5 DC Volts only; 0,15-1 A.

## <span id="page-4-3"></span>USB CONNECTION (DRIVERS + CONNECTION)

After installing the control software and the USB drivers, use the USB cable to connect the interface to the computer.

Windows drivers installation confirmation: Before opening the software for the first time, it is possible to check that the drivers were properly installed during the software installation:

Go to the Windows device manager and check that this icon is visible under « Universal Serial Bus controllers»:

#### DMX512 Stand Alone Device I۳

If there is a warning icon on the DMX512 Stand Alone Device **Replaces 25 Stand Alone Device** 

Then the drivers will require manual installation.

Mac and Linux drivers are automatically installed. In Mac OS, check the « USB device tree ». In Linux, use the command « lsusb » to check if the « DMX 512 Stand Alone device » line is visible.

Once connected, start the software and select "USB". All connected interfaces will be detected and displayed in the list. Uncheck any interfaces that are not needed.

#### <span id="page-5-0"></span>MULTIPLE USB CONNECTIONS

Here is an example of a system diagram using USB hub. Each connected interface needs its own USB port and connection. It is possible to connect up to 12 interfaces to a computer.

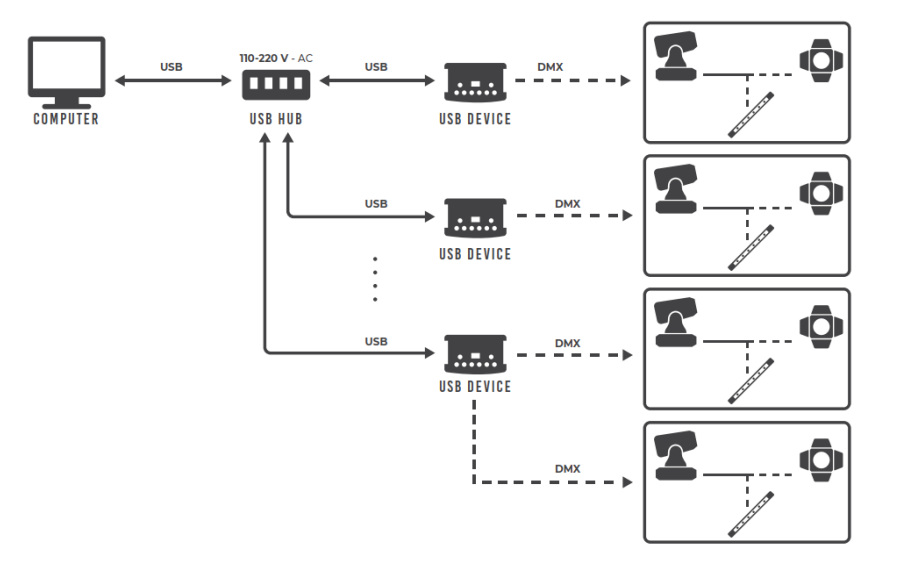

#### <span id="page-5-1"></span>DMX-IN RECORD AND TRIGGER

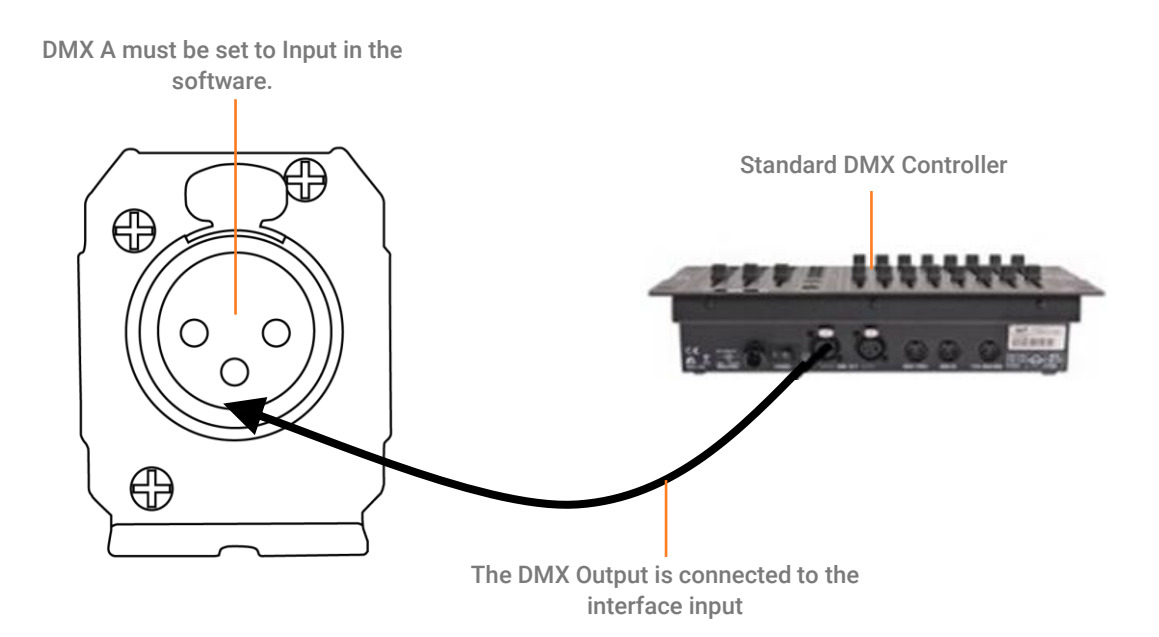

One DMX Output must be turned into an Input in the Options windows. To access this window, click on the software menu: Tools > Options. Then click to select the device section as illustrated below:

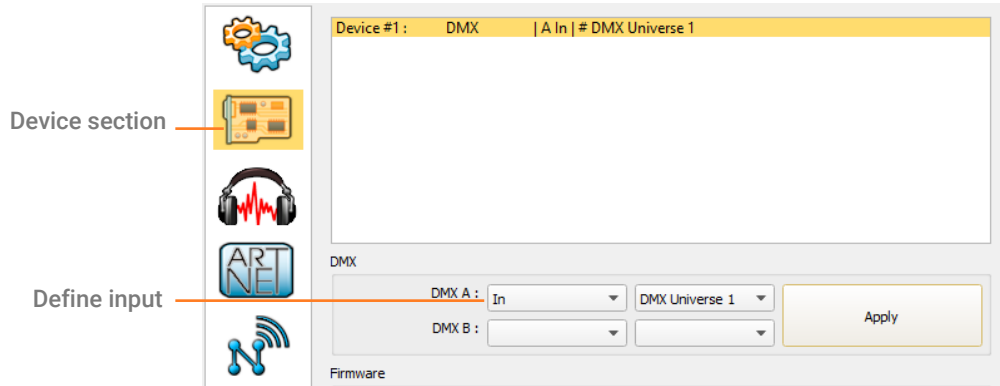

Then it is possible to record a DMX signal with the software options and create a new scene with the data received from the DMX input.

## <span id="page-6-0"></span>DMX-IN TRIGGER SOFTWARE CONFIGURATION

Follow those steps to set a DMX-IN trigger on a scene or on a program:

Step 1: Go to the scenes list in the editor view.

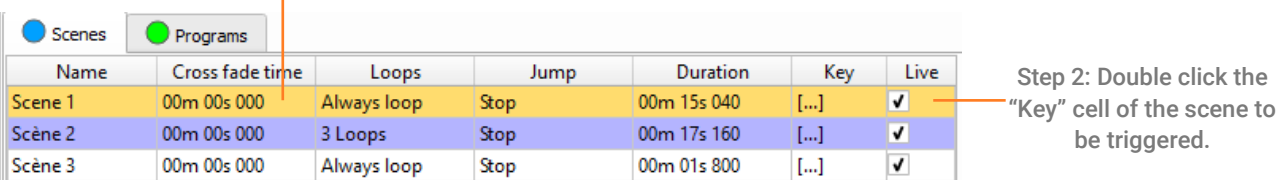

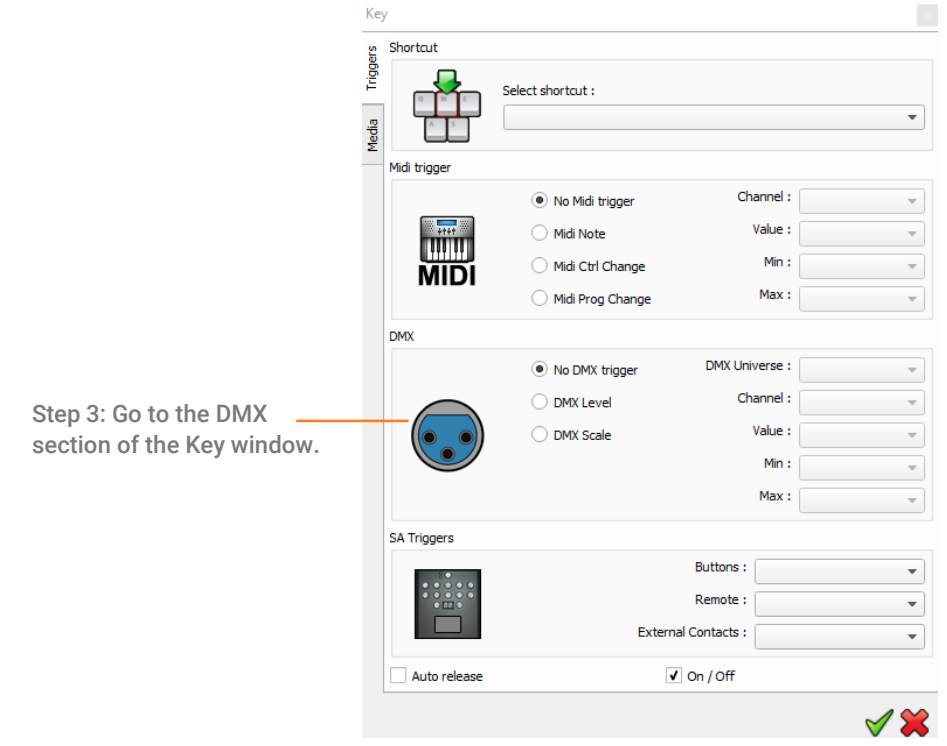

Two DMX-IN trigger options are available: DMX Level and DMX Scale, let's see what the differences are:

# DMX Level Option

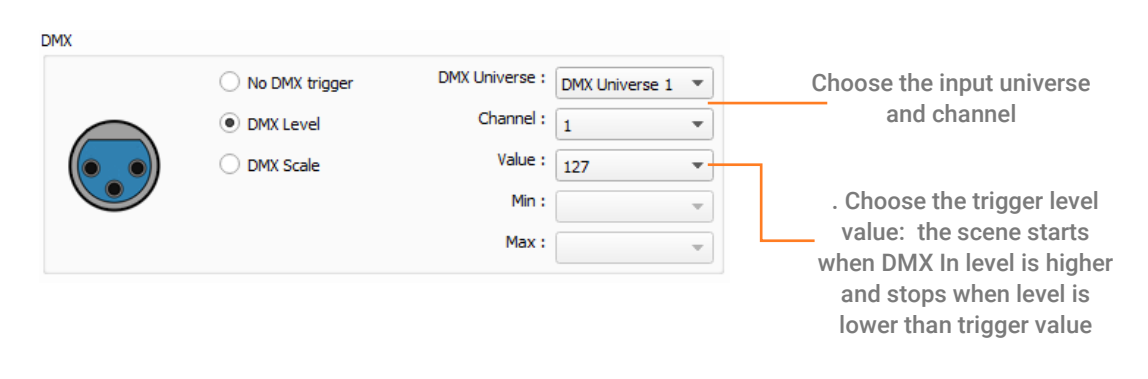

# DMX Scale Option

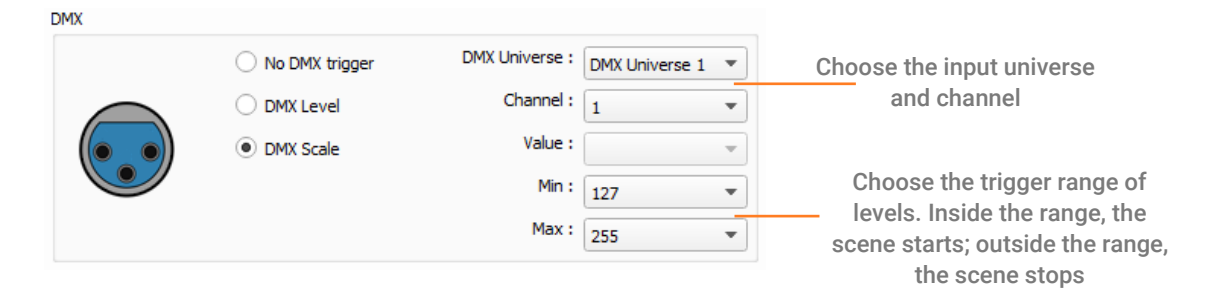

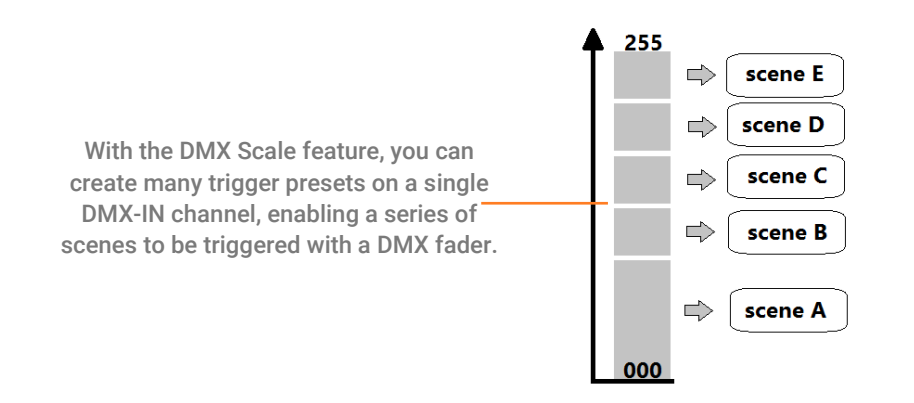

## <span id="page-8-0"></span>STAND ALONE CONFIGURATION

#### <span id="page-8-1"></span>Save scene in memory

In the Stand-Alone mode of the control software, drag and drop a scene from the open project's scene list to the list of scenes to be written to the interface's memory. Click to Save in Memory button and select the desired option (Save in Memory by default). You can setup the default scene and DMX output number.

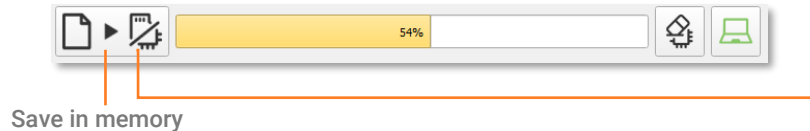

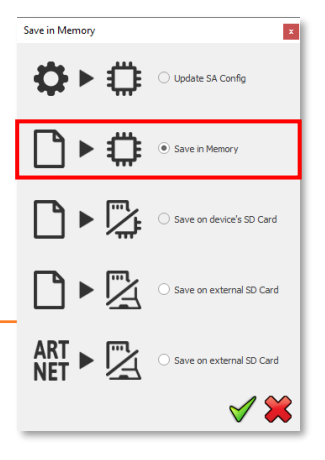

## <span id="page-8-2"></span>PHYSICAL DIMENSIONS

Metric unit measurements in mm.

## <span id="page-8-3"></span>Front Face

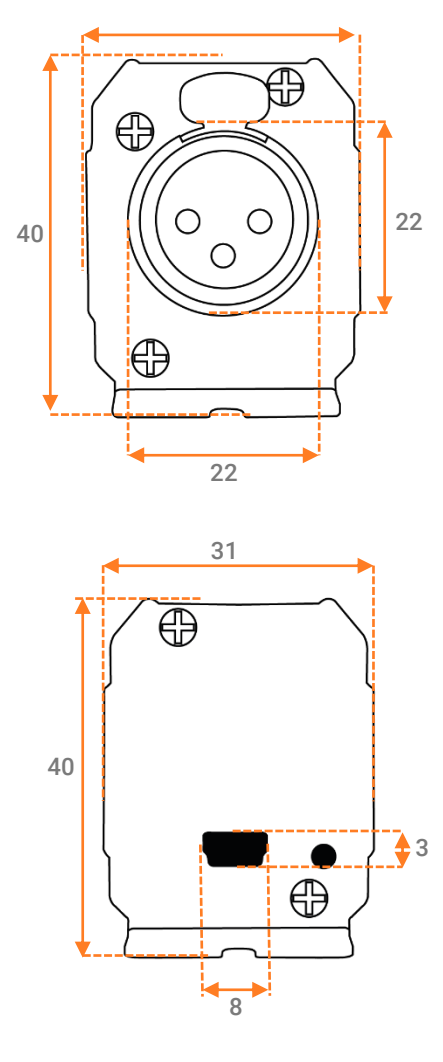

<span id="page-8-4"></span>Rear Face

#### <span id="page-9-0"></span>Bottom Face

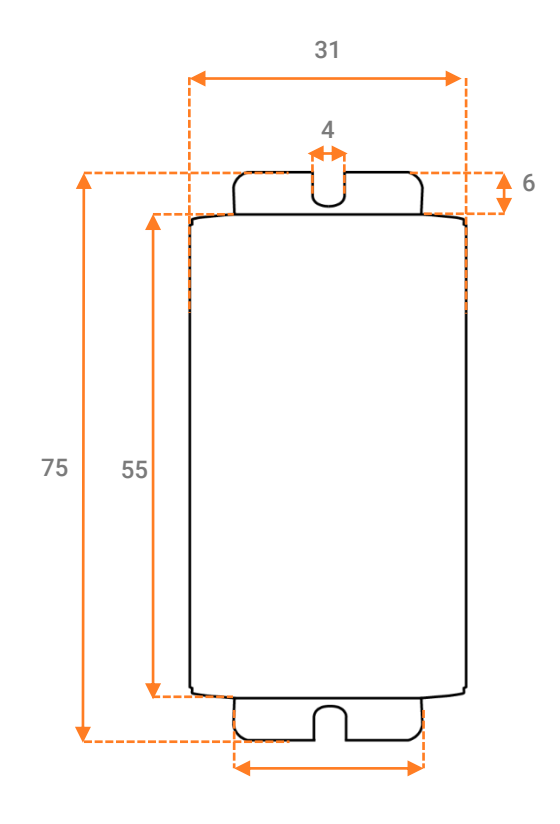

26

#### <span id="page-9-1"></span>STANDARD DMX 512 INSTALLATION

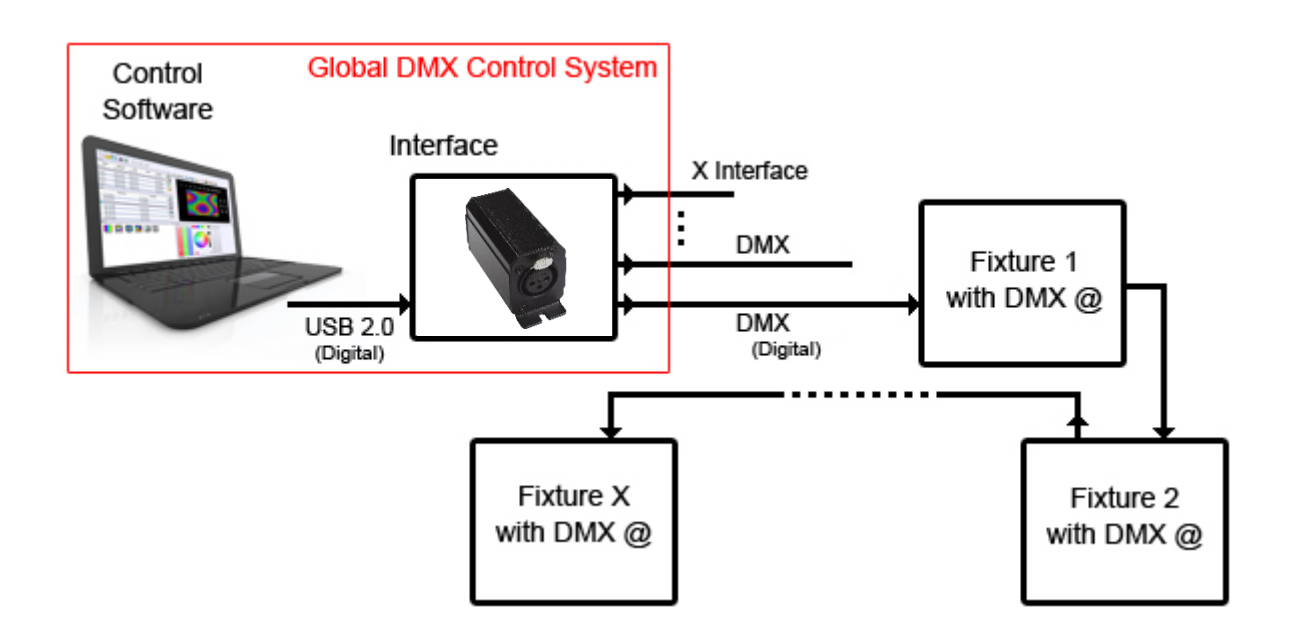

### <span id="page-10-0"></span>RECOMMENDED DMX 512 INSTALLATION

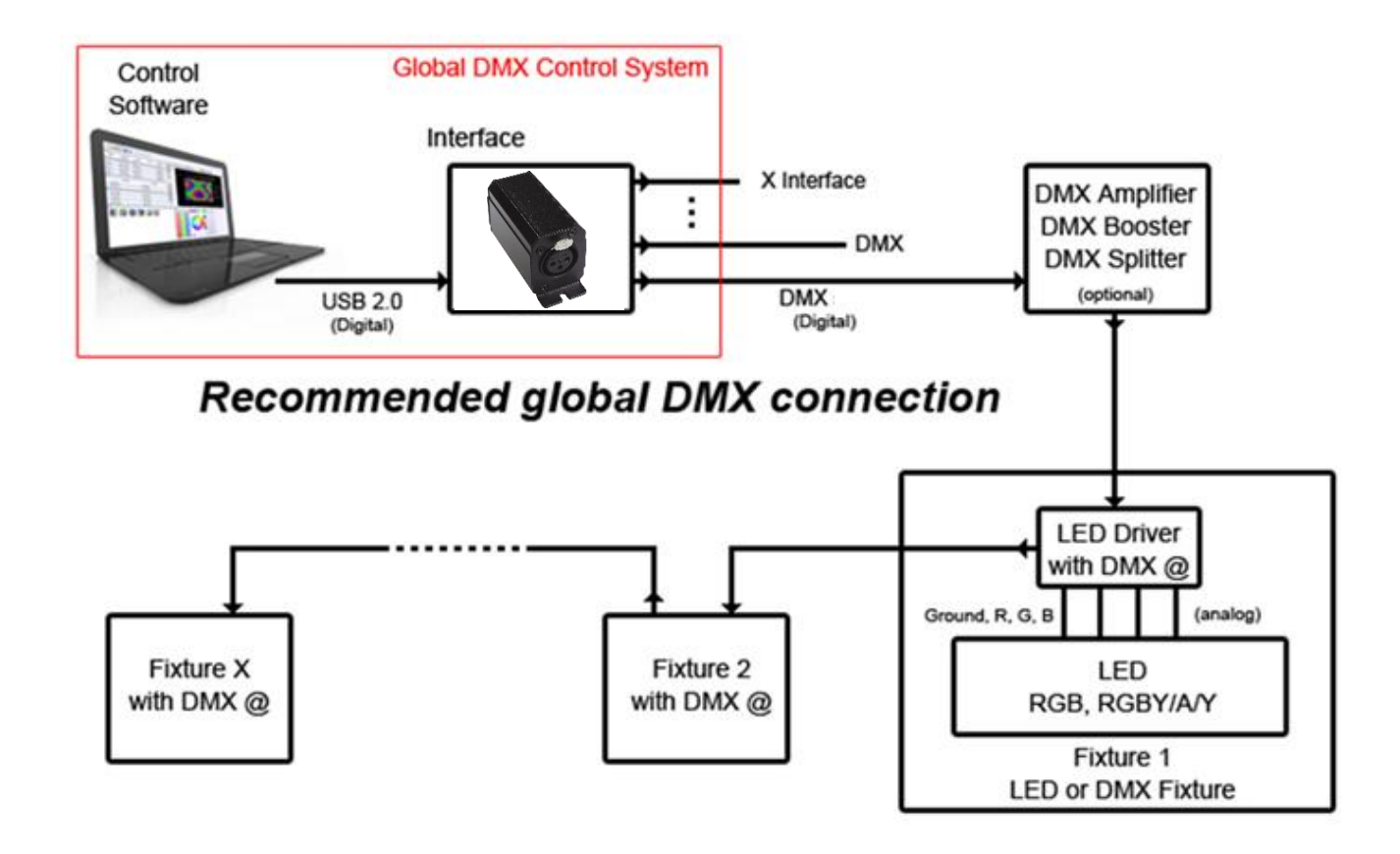